# MANUAL

ihl

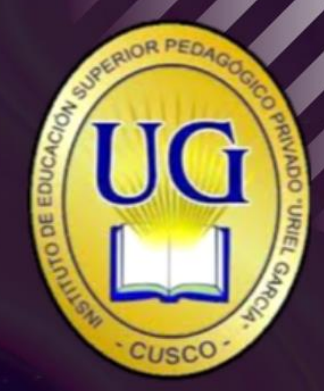

# **Página | 1**

# **TABLA DE CONTENIDO**

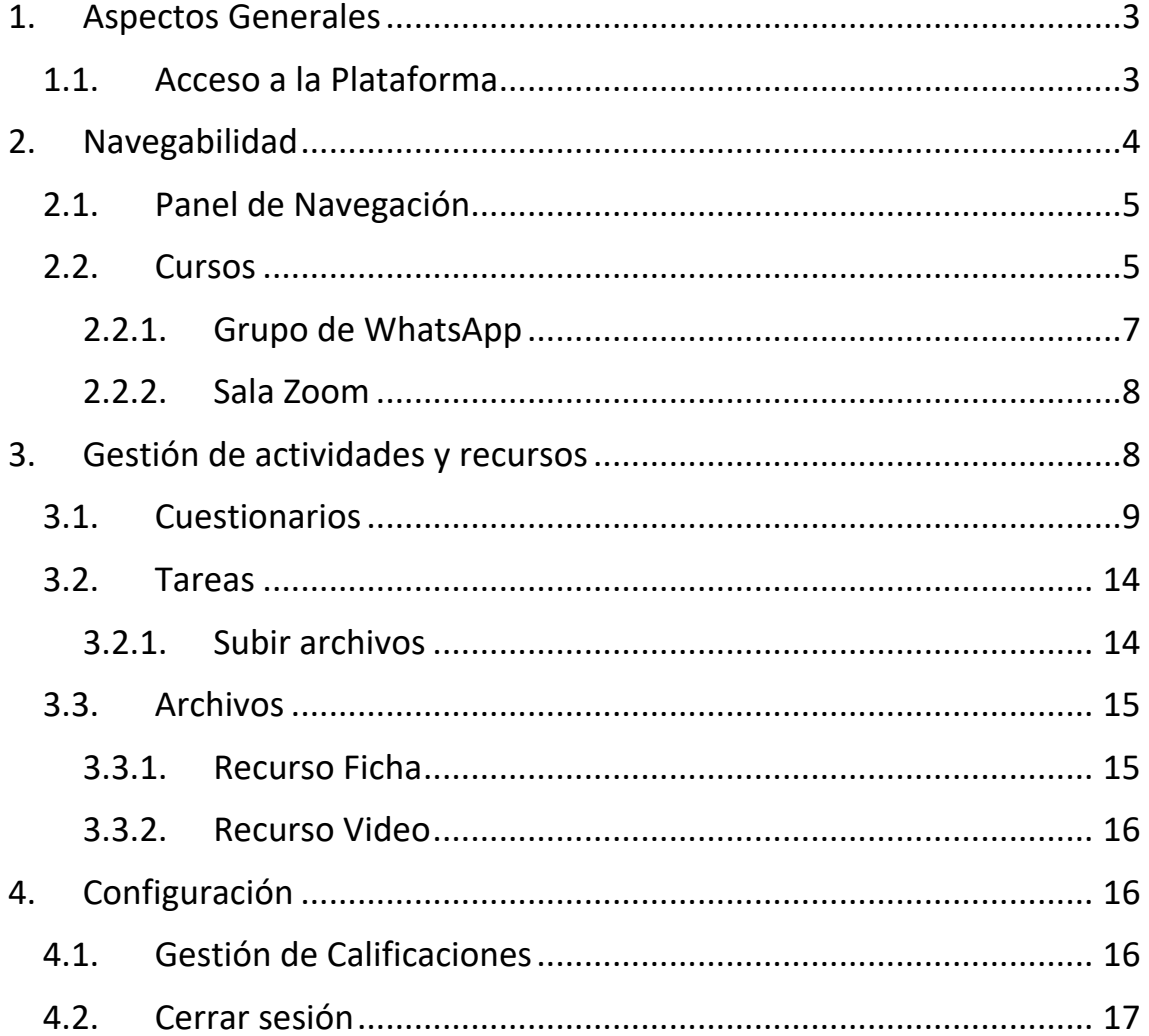

# <span id="page-2-0"></span>**1.ASPECTOS GENERALES**

# <span id="page-2-1"></span>**1.1. Acceso a la Plataforma**

Para acceder al Campus Virtual, introduzca la siguiente dirección en su navegador:

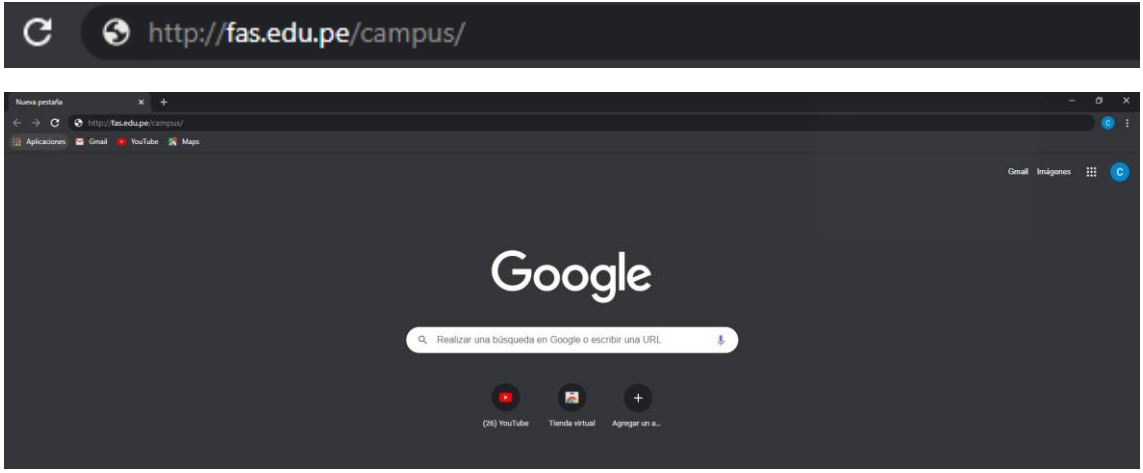

*Ilustración 1: Acceso a la plataforma desde el navegador*

Se mostrará la página principal del campus Uriel García, donde debe presionar el botón *Acceder* para verificar sus datos e ingresar al aula virtual.

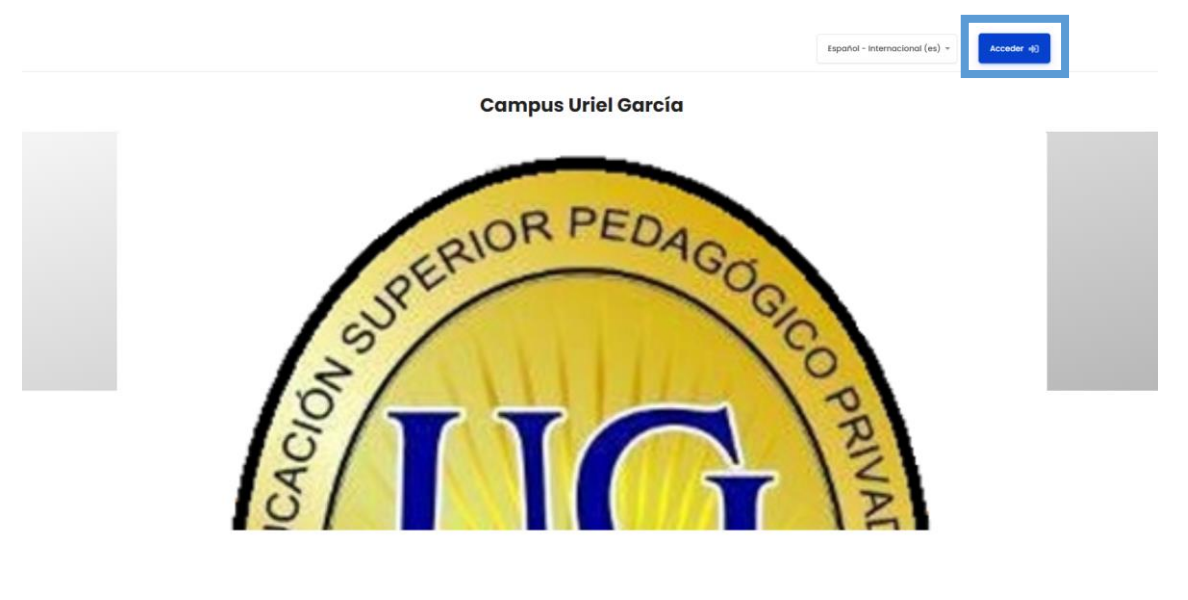

Cursos disponibles

*Ilustración 2: Página principal del campus Uriel García*

A continuación, se debe autenticar el nombre de usuario y contraseña, una vez validado se tendrá acceso al entorno.

### **Campus Uriel García**

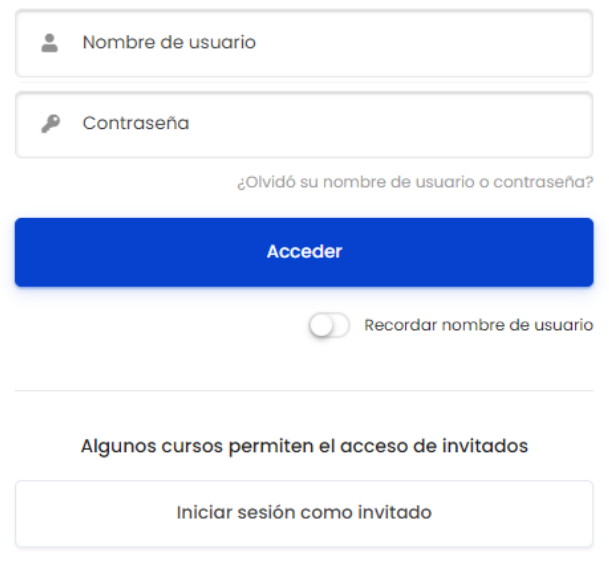

*Ilustración 3: Autenticación de usuario y contraseña*

Al acceder se encontrará con la página de área personal, en la cual se observa, entre otros, la vista general de cursos e información de interés general.

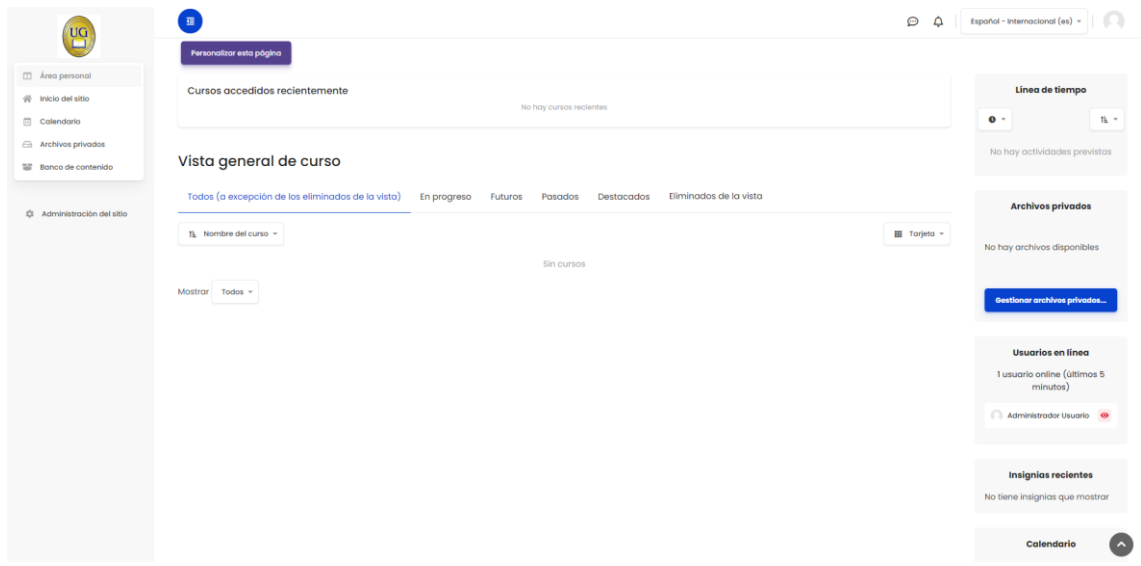

*Ilustración 4: Área personal*

# <span id="page-3-0"></span>**2.NAVEGABILIDAD**

La página principal del aula virtual se compone del panel de navegación, página principal del curso y otros bloques.

# <span id="page-4-0"></span>**2.1. Panel de Navegación**

Contiene una serie de bloques con todo lo referente al área personal, inicio del sitio, calendario, archivos privados, entre otros.

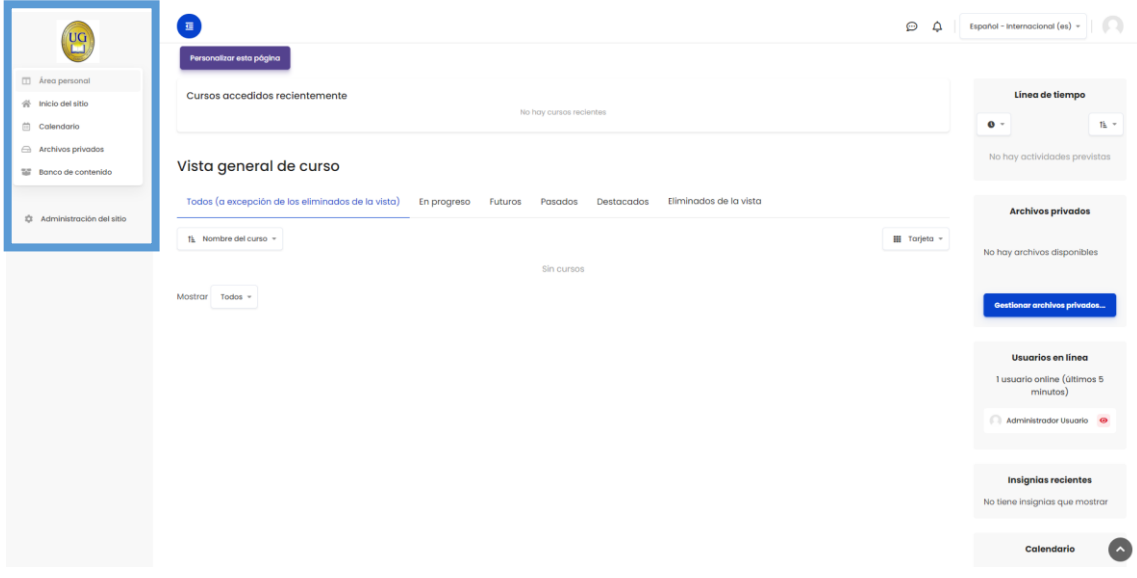

*Ilustración 5: Panel de navegación*

# **2.2. Cursos**

<span id="page-4-1"></span>Para acceder a los cursos, debe seleccionar la opción *Inicio del Sitio*, en la cual encontrará los cursos habilitados disponibles.

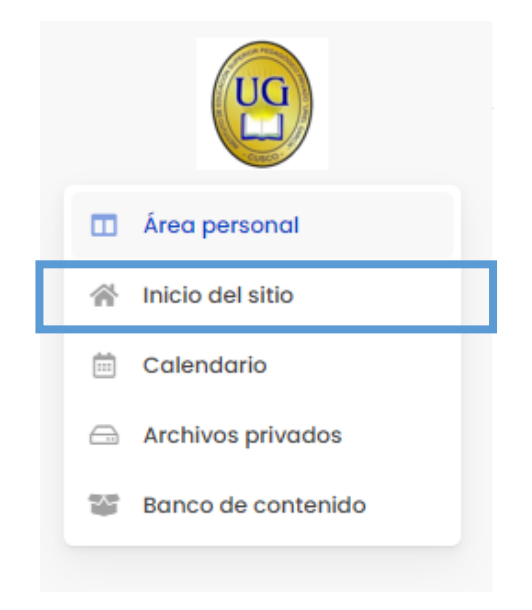

*Ilustración 6: Inicio del sitio*

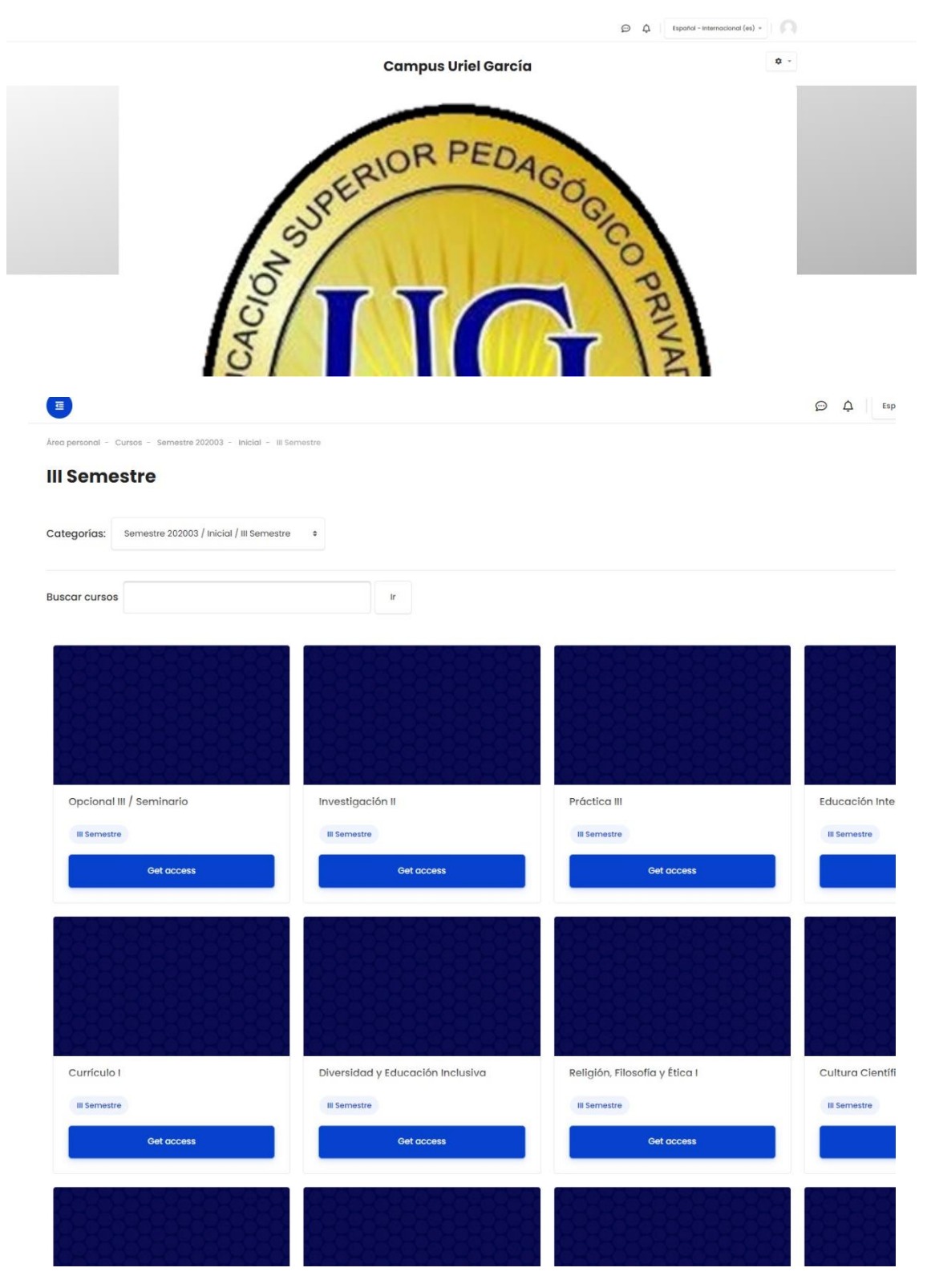

*Ilustración 7: Cursos disponibles*

Para acceder a un curso en específico, se hace clic en *Get access* o en el nombre del curso correspondiente, lo cual lo llevará a la página principal del curso seleccionado.

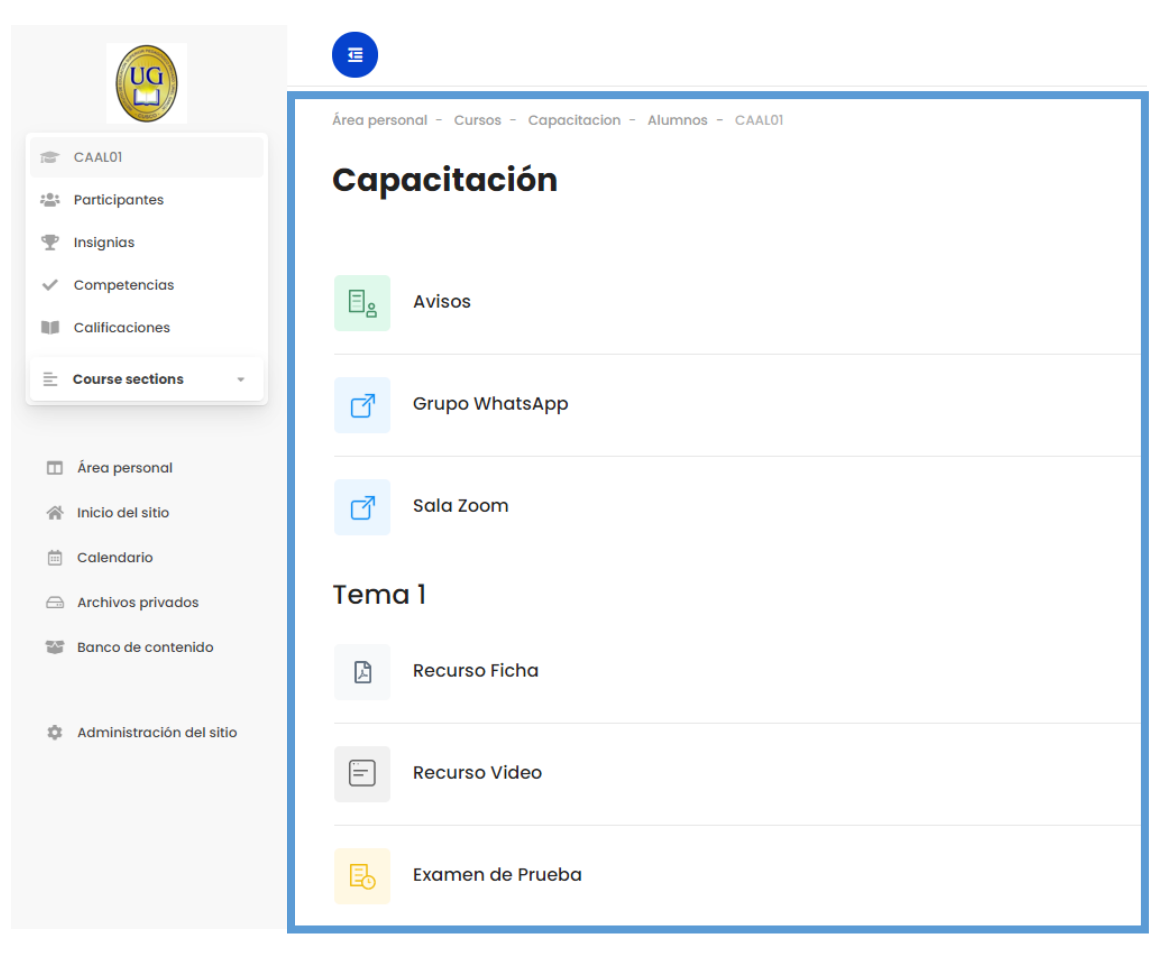

*Ilustración 8: Página principal del curso*

### **2.2.1. GRUPO DE WHATSAPP**

<span id="page-6-0"></span>Para acceder al grupo de WhatsApp respectivo, solo se debe hacer clic en el botón *Grupo WhatsApp,* y se le automáticamente se le invitará a unirse al grupo correspondiente.

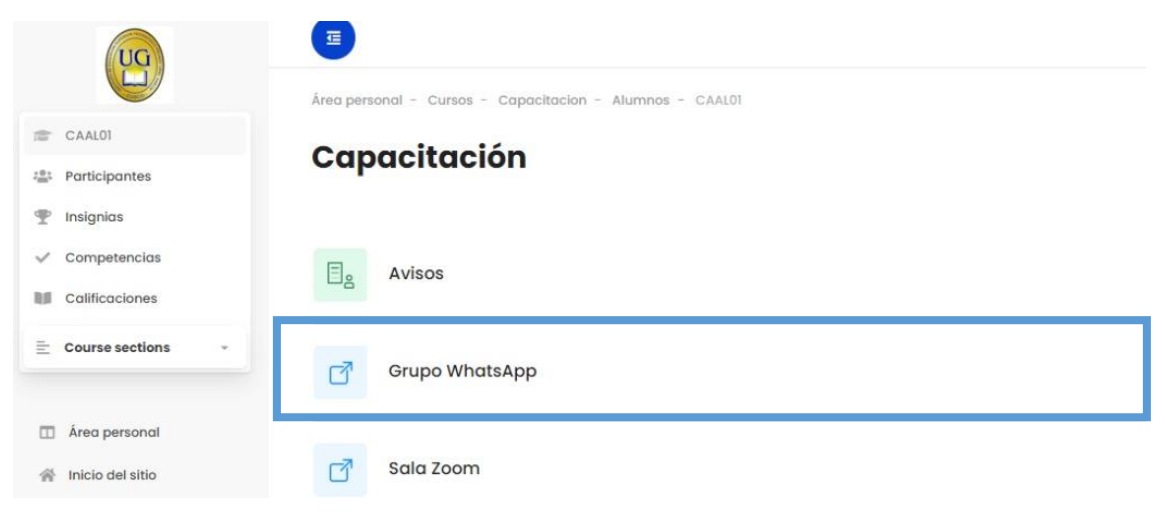

*Ilustración 9: Grupo WhatsApp*

### <span id="page-7-0"></span>**2.2.2. SALA ZOOM**

De manera similar, para acceder a la sala Zoom, presione el botón *Sala Zoom* y se le dirigirá automáticamente a la sala virtual.

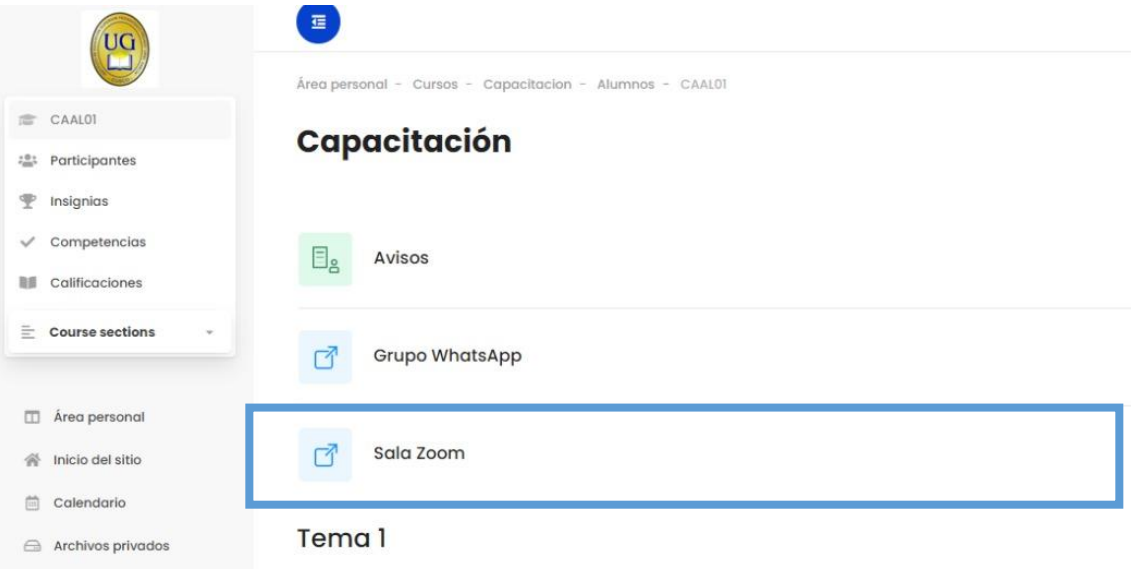

*Ilustración 10: Sala Zoom*

# <span id="page-7-1"></span>**3.GESTIÓN DE ACTIVIDADES Y RECURSOS**

En la página principal del curso seleccionado encontrará información general como avisos y enlaces, así como el contenido del curso subdividido en temas. Dentro de cada tema se encuentra las actividades y recursos creados por los docentes, los cuales son de diversa índole tales como archivos, chats, consultas, cuestionarios, encuestas, foros, glosarios, libros, talleres, URL, wikis, etc.

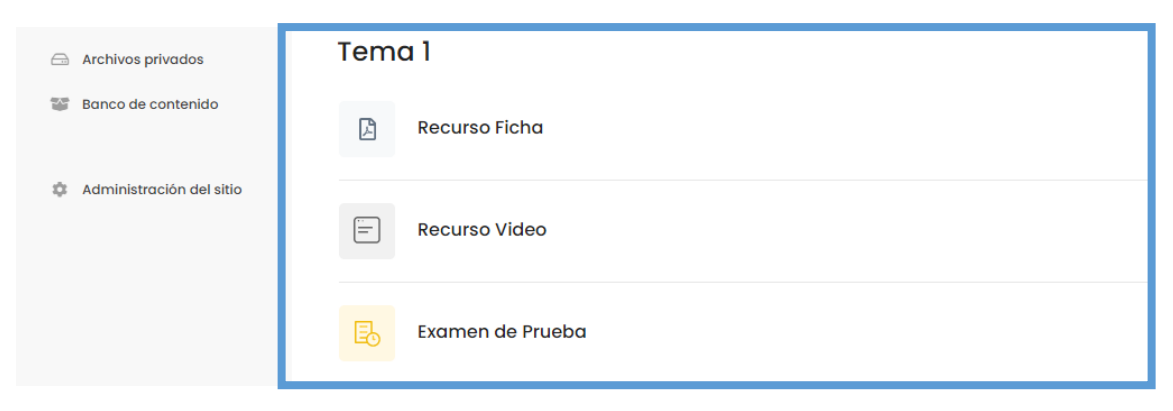

*Ilustración 11: Temas*

A continuación, se explican los 3 tipos de contenido más empleados:

- Cuestionarios o exámenes
- Tareas
- Archivos

# <span id="page-8-0"></span>**3.1. Cuestionarios**

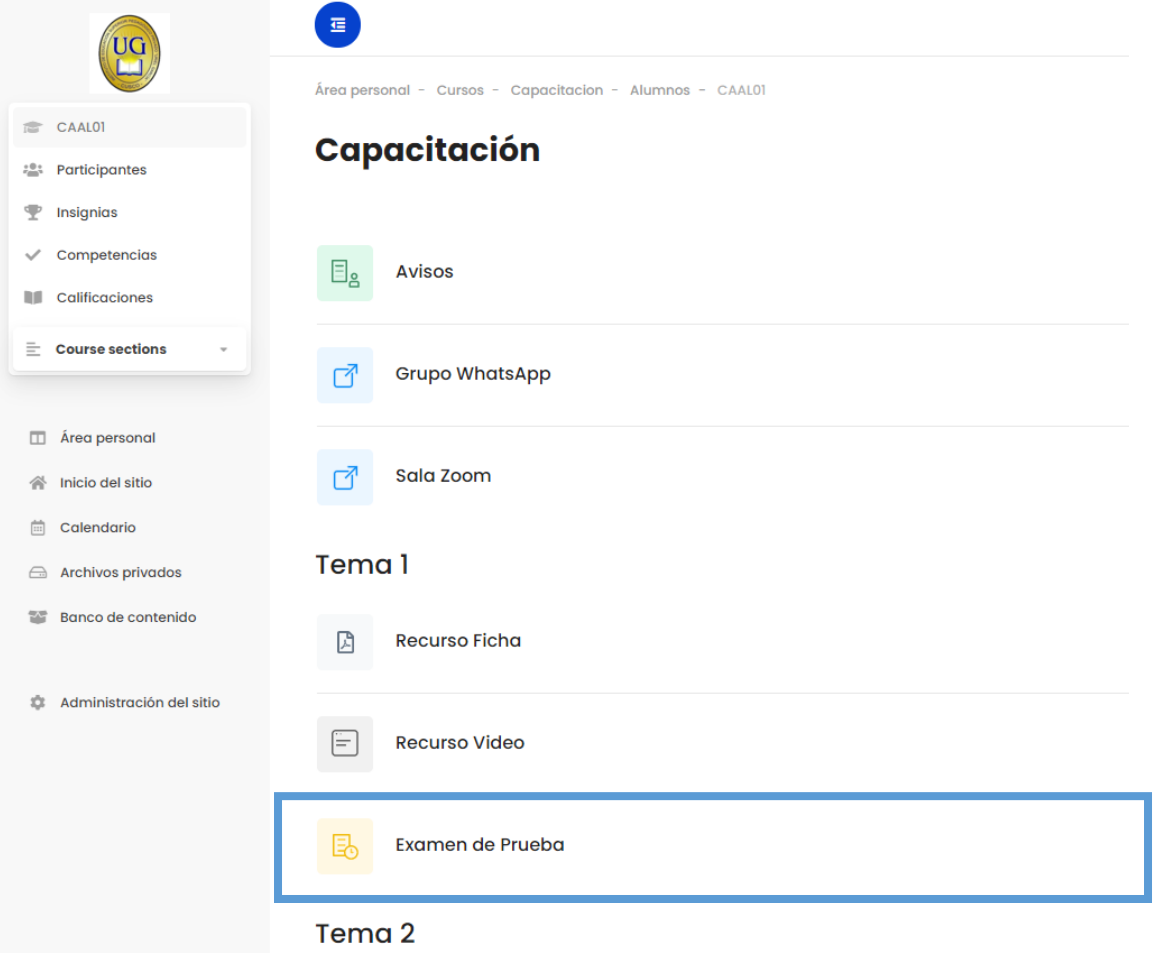

*Ilustración 12: Examen*

Para rendir una evaluación, haga clic en el título del examen, el cual abrirá la página del cuestionario, actividad que se identifica por este sí $\frac{1}{\sqrt{2}}$ lo

![](_page_8_Picture_4.jpeg)

*Ilustración 13: Página principal del cuestionario*

Para iniciar el examen, presione *Intente resolver el cuestionario ahora*, e inmediatamente le aparecerá una ventana de confirmación, deberá hacer clic en *Comenzar intento* para rendir la evaluación.

![](_page_9_Picture_26.jpeg)

*Ilustración 14: Ventana de confirmación Comenzar intento*

El cuestionario contiene preguntas de diversos tipos, tales como opción múltiple, verdadero/falso, emparejamiento, respuesta corta, numérica, etc. En el ejemplo que se muestra a continuación se desarrolla una pregunta de opción múltiple.

![](_page_9_Picture_27.jpeg)

*Ilustración 15: Pregunta del cuestionario*

![](_page_10_Picture_0.jpeg)

*Ilustración 16: Temporizador*

Como se puede observar en la ilustración anterior, se cuenta con un temporizador en el lado derecho para monitorear el tiempo de evaluación, una vez que se haya seleccionado la alternativa correcta, presionar el botón *Siguiente* para pasar a la siguiente pregunta. Como en este caso, solo tiene una pregunta para de mostración, se presiona *Terminar intento* para culminar el cuestionario.

### **Capacitación**

![](_page_10_Picture_64.jpeg)

*Ilustración 17: Terminar intento*

Al presionar *Terminar el intento*, nos aparecerá una página de resumen de intentos, allí puede elegirse entre *Volver al intento* o *Enviar todo y terminar*, con lo cual finalizamos el primer intento de resolución.

![](_page_11_Picture_40.jpeg)

*Ilustración 18: Resumen de intentos*

Cuando se haga clic sobre *Enviar todo y terminar*, aparecerá una ventana de confirmación para hacer el envío, presionamos *Enviar todo y terminar* para finalizar el intento.

![](_page_11_Picture_41.jpeg)

*Ilustración 19: Ventana de confirmación*

![](_page_11_Picture_5.jpeg)

*Ilustración 20: Enviar todo y terminar*

Al finalizar el intento, se nos muestra el detalle del intento realizado, así como las respuestas de las preguntas del cuestionario, tal como se muestra a continuación:

# Capacitación

![](_page_12_Picture_46.jpeg)

### *Ilustración 21: Detalle del intento realizado*

![](_page_12_Picture_47.jpeg)

### *Ilustración 22: Respuestas correctas y finalizar revisión*

Si el cuestionario tiene la posibilidad de realizar otro intento, solo se debe presionar el botón *Finalizar revisión*, seguidamente nos aparecerá un resumen de intentos previos, donde pulsamos *Reintentar el cuestionario*, teniendo en cuenta el límite de intentos permitidos y el tiempo que permanecerá activo el cuestionario.

![](_page_13_Picture_69.jpeg)

![](_page_13_Figure_1.jpeg)

# <span id="page-13-0"></span>**3.2. Tareas**

Cuando se le haya asignado una tarea, deberá hacer clic en el título, el cual abrirá la página de esta actividad que se identifica por el símbolo  $\sqrt{3}$  liente:

### Tema 1

![](_page_13_Picture_70.jpeg)

### *Ilustración 24: Tarea*

Al entrar a la tarea se mostrará información general de la tarea, tal como descripción de la misma, plazo de entrega y criterio de calificación. Para adjuntar archivos debe presionarse en *Agregar tarea*, describiéndose a continuación la metodología para la subida de archivos:

### **3.2.1. SUBIR ARCHIVOS**

<span id="page-13-1"></span>Para subir archivos debe hacerse clic en el **s** símbolo, tras lo cual aparecerá una ventana que nos permitirá examinar el explorador de archivos de nuestro equipo.

![](_page_14_Picture_73.jpeg)

![](_page_14_Figure_1.jpeg)

Elegimos el archivo, teniendo en cuenta el tamaño límite, y una vez esté cargado, debe presionarse en *Guardar cambios* para finalizar la subida.

# **3.3. Archivos**

<span id="page-14-0"></span>Cuando un recurso o material está publicado en una sesión de clase, puede visualizarse el contenido y/o descargarse haciendo clic en el título, tras lo cual se abrirá en otra pestaña. Los archivos son de diversa índole, pudiendo ser documentos de Word, diapositivas de PowerPoint, hojas de cálculo de Excel, pdf, etc., o material multimedia, como videos, imágenes, etc.

# <span id="page-14-1"></span>**3.3.1. RECURSO FICHA**

Tema 1

![](_page_14_Picture_74.jpeg)

*Ilustración 26: Recurso Ficha*

Para descargar un documento, en este caso una ficha como ejemplo, se hace clic en el título, lo cual abre otra pestaña que nos habilita la opción de descarga.

![](_page_15_Picture_52.jpeg)

*Ilustración 27: Descarga de documentos*

## <span id="page-15-0"></span>**3.3.2. RECURSO VIDEO**

### Tema 1

![](_page_15_Picture_53.jpeg)

![](_page_15_Figure_5.jpeg)

En caso se quiera a acceder a recursos multimedia, se hace clic en el título del recurso para visualizar y/o descargarlo.

# <span id="page-15-1"></span>**4.CONFIGURACIÓN**

# <span id="page-15-2"></span>**4.1. Gestión de Calificaciones**

Para ver el boletín de calificaciones y otras opciones, diríjase a la pestaña Calificaciones, ubicada en la página principal del curso.

|                                                         | 彊<br>Área personal - Cursos - Capacitacion - Alumnos - CAAL01 |
|---------------------------------------------------------|---------------------------------------------------------------|
| <b>CAAL01</b><br>這                                      |                                                               |
| Participantes<br>恐                                      | Capacitación                                                  |
| Insignias<br>т                                          |                                                               |
| Competencias<br>$\checkmark$<br><b>N</b> Calificaciones | $\boxdot_{\mathtt{g}}$<br><b>Avisos</b>                       |
| $\equiv$ Course sections                                | <b>Grupo WhatsApp</b>                                         |
| □ Área personal                                         |                                                               |
| Inicio del sitio<br>一个                                  | Sala Zoom<br>7                                                |
| 曲<br>Calendario<br>Archivos privados                    | Tema 1                                                        |
| 蓄<br>Banco de contenido                                 | <b>Recurso Ficha</b><br>₫                                     |
| Administración del sitio<br>17                          | <b>Recurso Video</b><br>$=$                                   |
|                                                         | Examen de Prueba                                              |
|                                                         | <b>Tarea Prueba</b><br>å                                      |

*Ilustración 29: Calificaciones*

# <span id="page-16-0"></span>**4.2. Cerrar sesión**

Para cerrar sesión, se hace clic en el ícono de usuario ubicado en la esquina superior derecha, desplegándose una serie de opciones, presionamos *Cerrar sesión* para salir y finalizar sesión en el campus virtual.

![](_page_16_Picture_32.jpeg)

![](_page_16_Figure_5.jpeg)

# **5.CONTACTO**

# **5.1. Soporte de plataforma**

Para resolución de dudas y/o consultas acerca de la plataforma Educativa, contactarse con:

Persona: Lenin Mora Ojeda

Celular: 953963620

E-mail: web@fas.edu.pe